This manual has been produced to explain how to submit applications online via the new Building Control Online Application Forms.

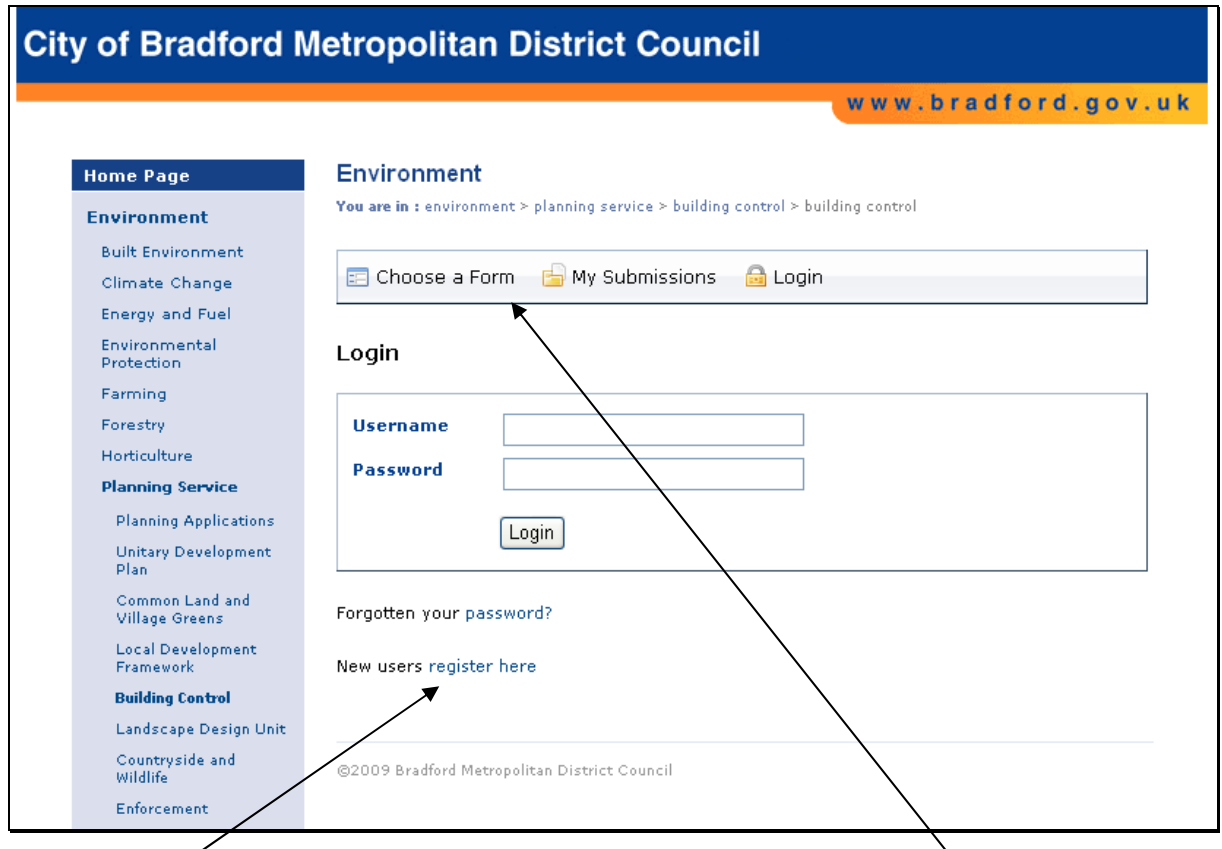

To take advantage of the advanced features that allow you to view your online submissions you will need to register as a new user, as a registered user you can also save an incomplete application and complete it at a later date.

If you do not wish to register you can still submit an application by clicking the Choose a Form option, but you will need to complete the application as you will be unable to return to the application at a later date.

## **Registering as a new user**

To register as a new user click on the Register Here option, the following screen will appear, fill in the appropriate details.

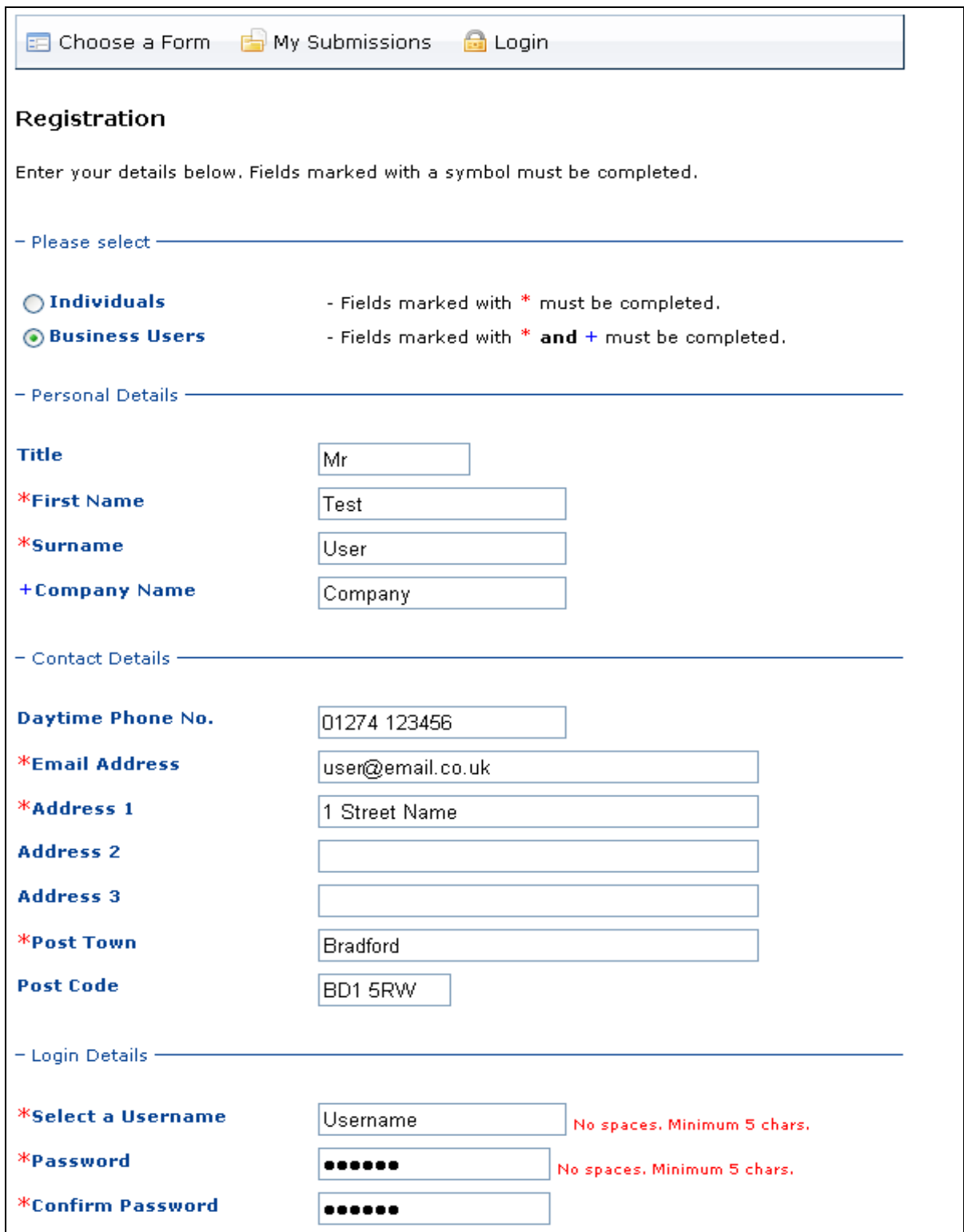

Once you have completed your details, if you agree with the Privacy Policy and Terms and Conditions select the Accept Radio button and then click Proceed at the bottom of the screen.

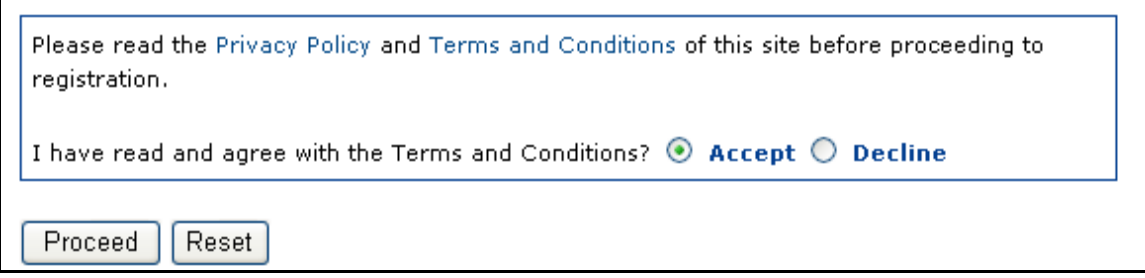

Once you have registered the following page will appear and you will receive a Confirmation email.

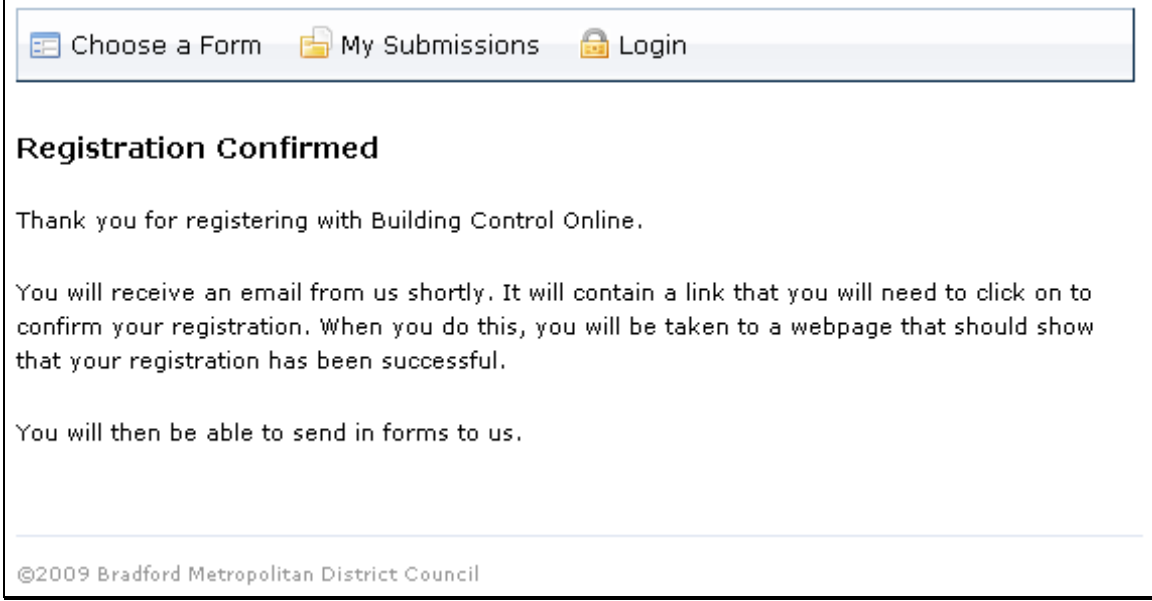

 $\blacksquare$ 

Click on the link in the email as below to confirm registration.

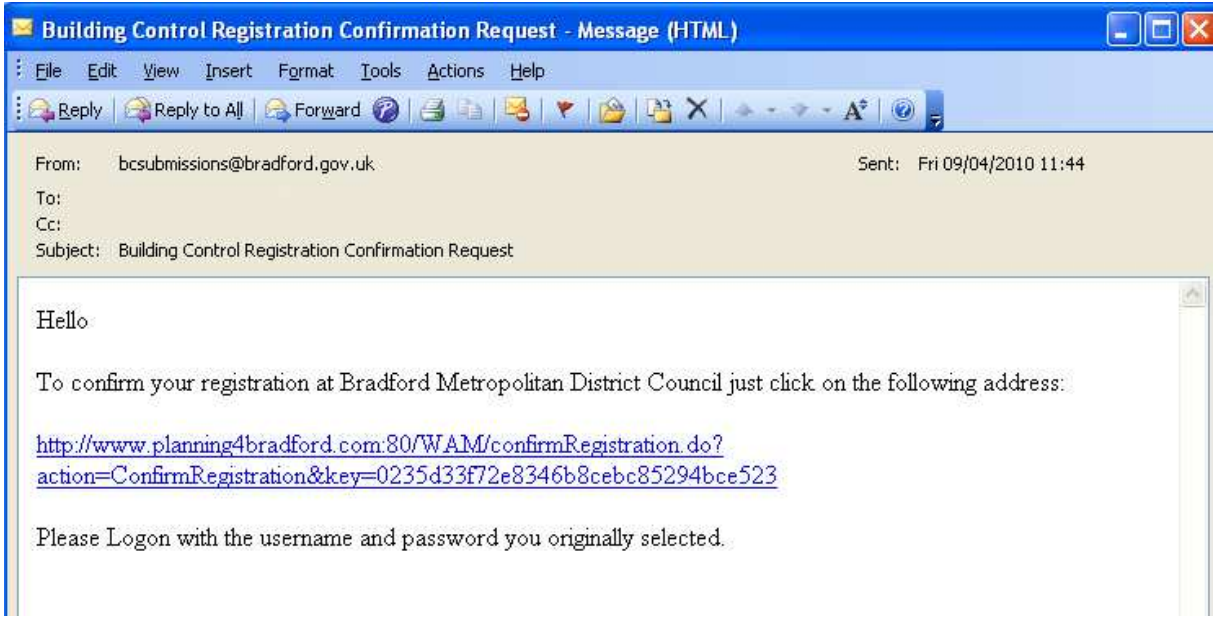

Your registration will then be confirmed.

ř.

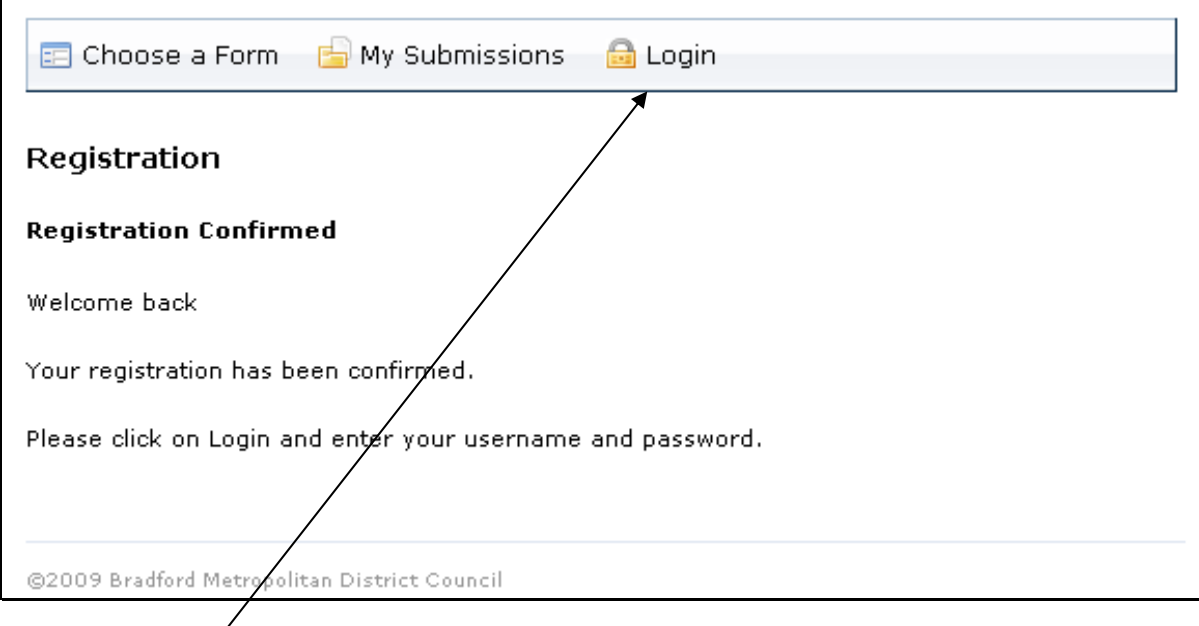

You can then Login from this screen.

## **Submitting an Application**

To submit an application click on the Choose a Form option.

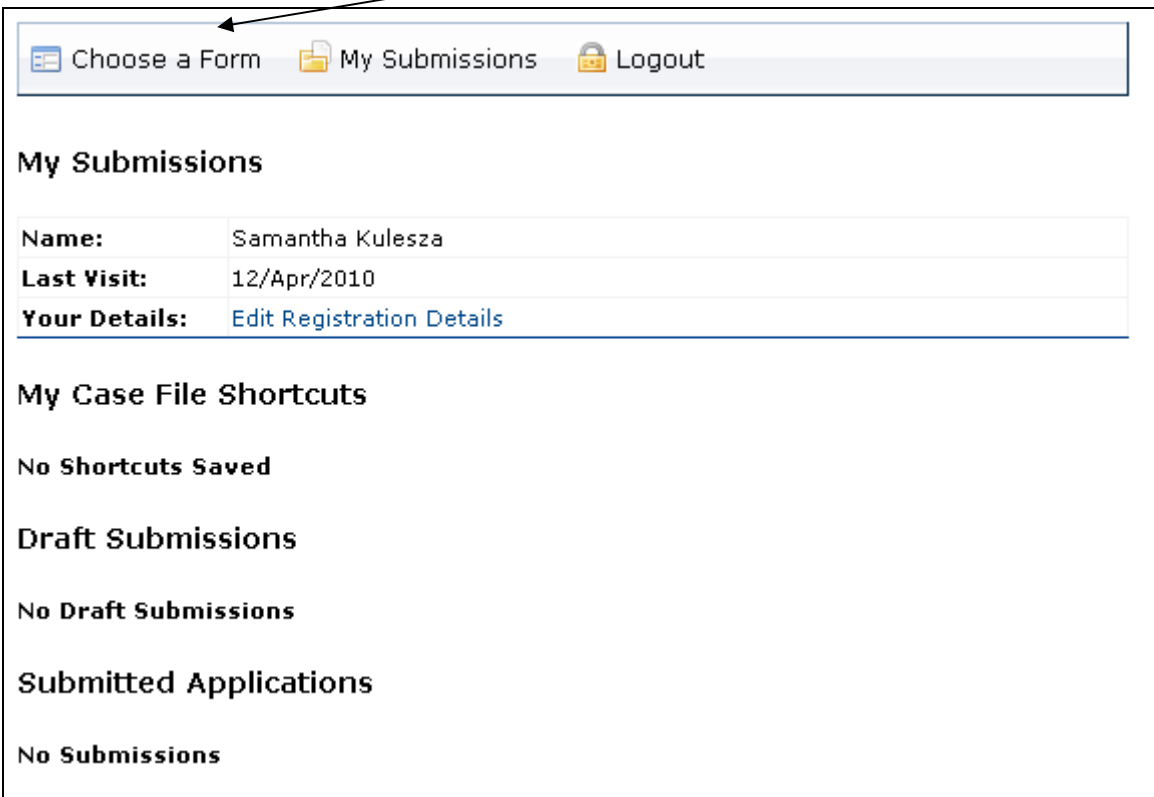

From the list provided select the type of application you wish to submit.

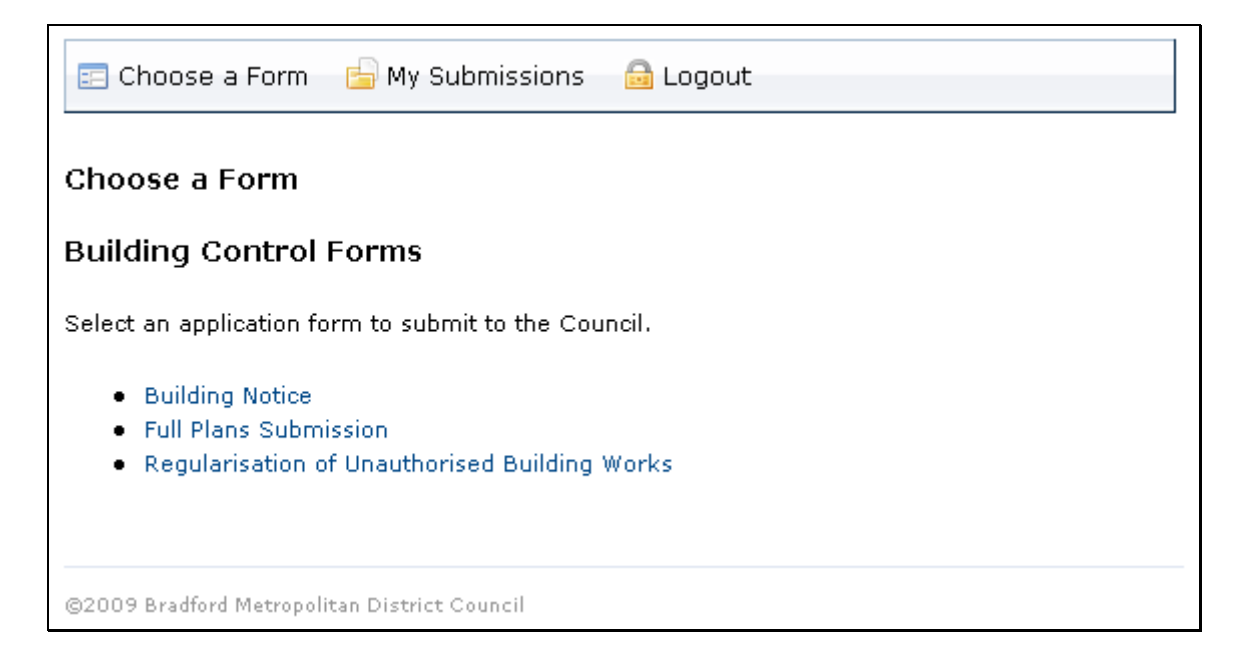

All of the forms follow a similar process. You will need to complete the forms by answering a number of questions, the questions you are asked will depend on the form you choose and in some cases the answers that you give.

For this example we have chosen the Full Plans Submission form.

#### **Step 1 – Complete a Form**

Click on the Edit Form link or the Full Plans Submission link in Step 1

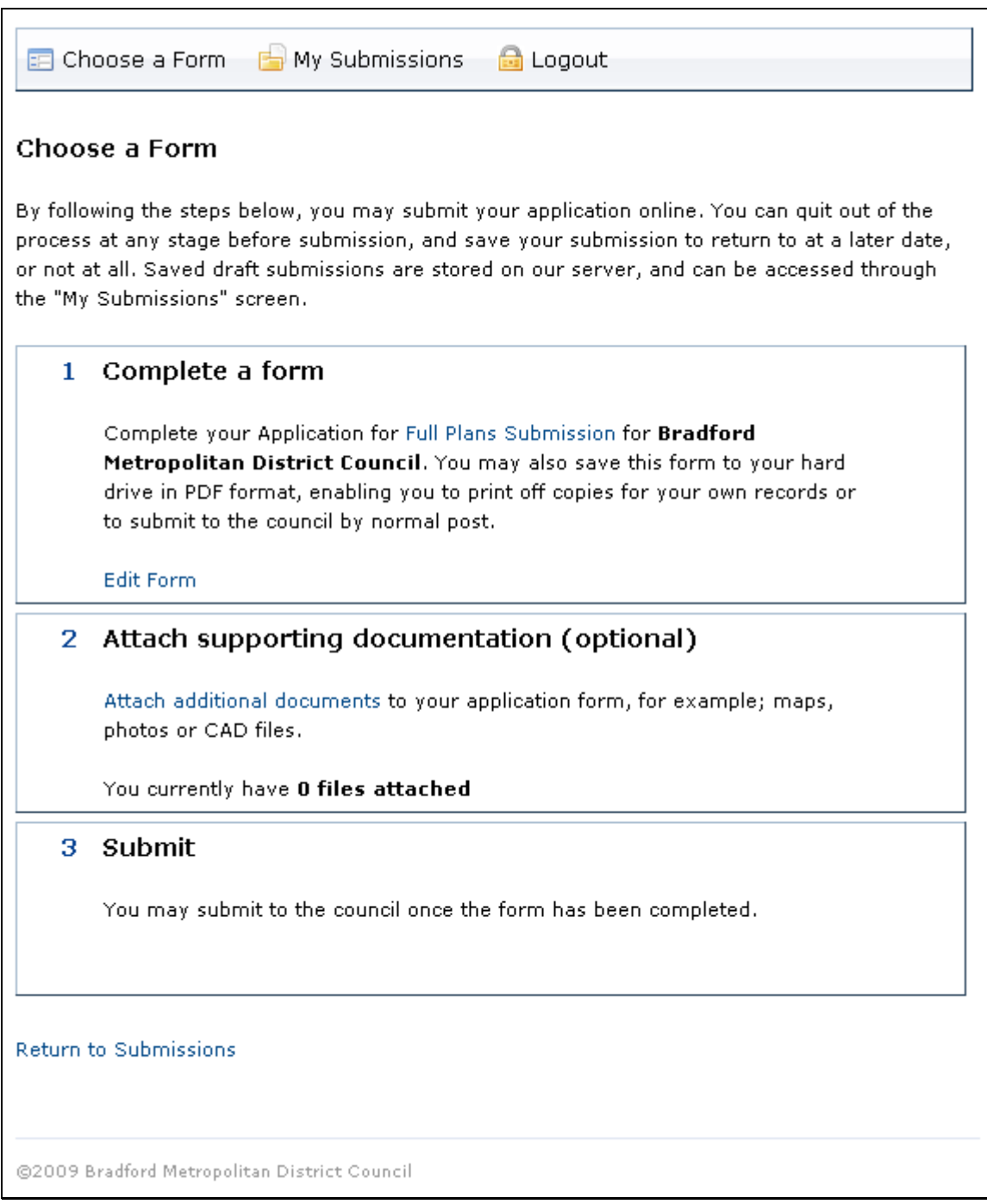

Once you have clicked on one of these links the Welcome Page will appear.

On this page you will be given your submission reference number which will begin with EBDC.

[Please Note, if you have not registered as a new user you will need to take a note of this reference number for if you need to contact the Building Control department].

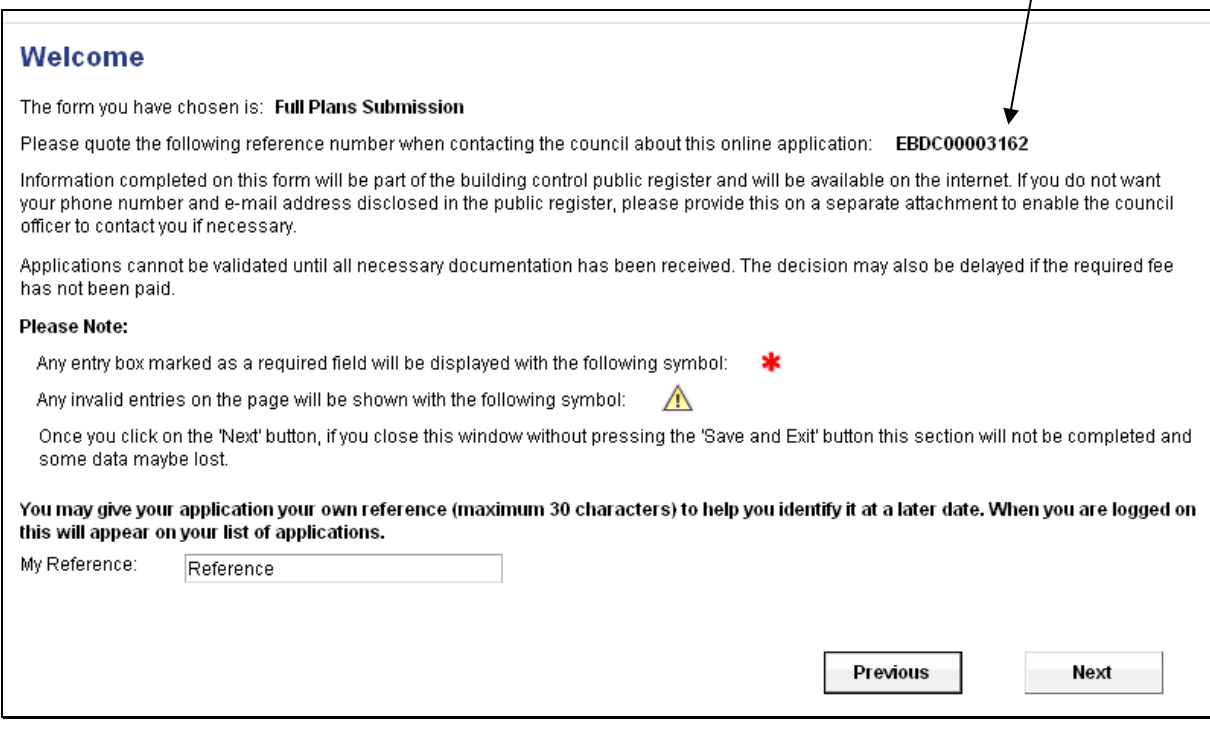

On this page you can also enter your own reference for the application you are submitting in the My Reference field.

In the next screen you will need to specify the site address.

Click on the Address Search option.

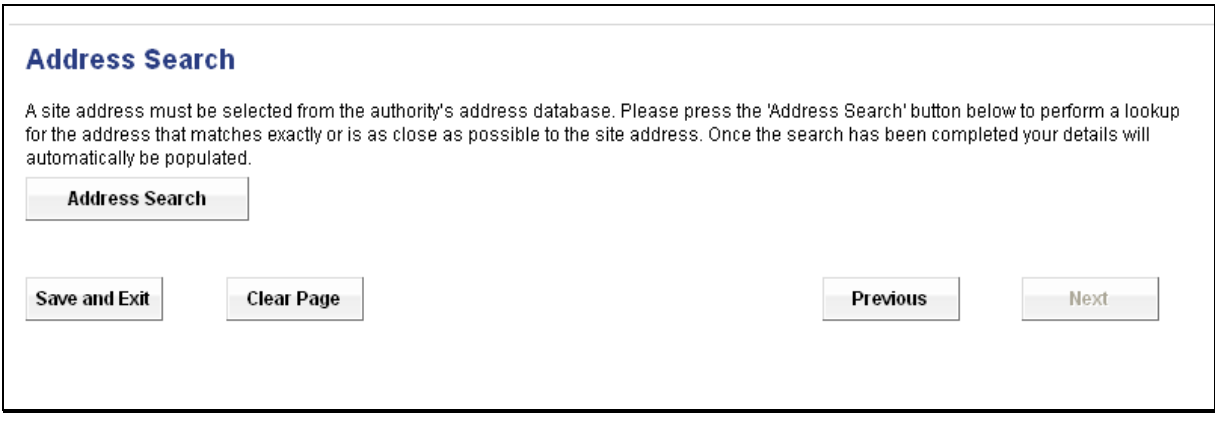

Follow the instructions on this screen to search for the site address.

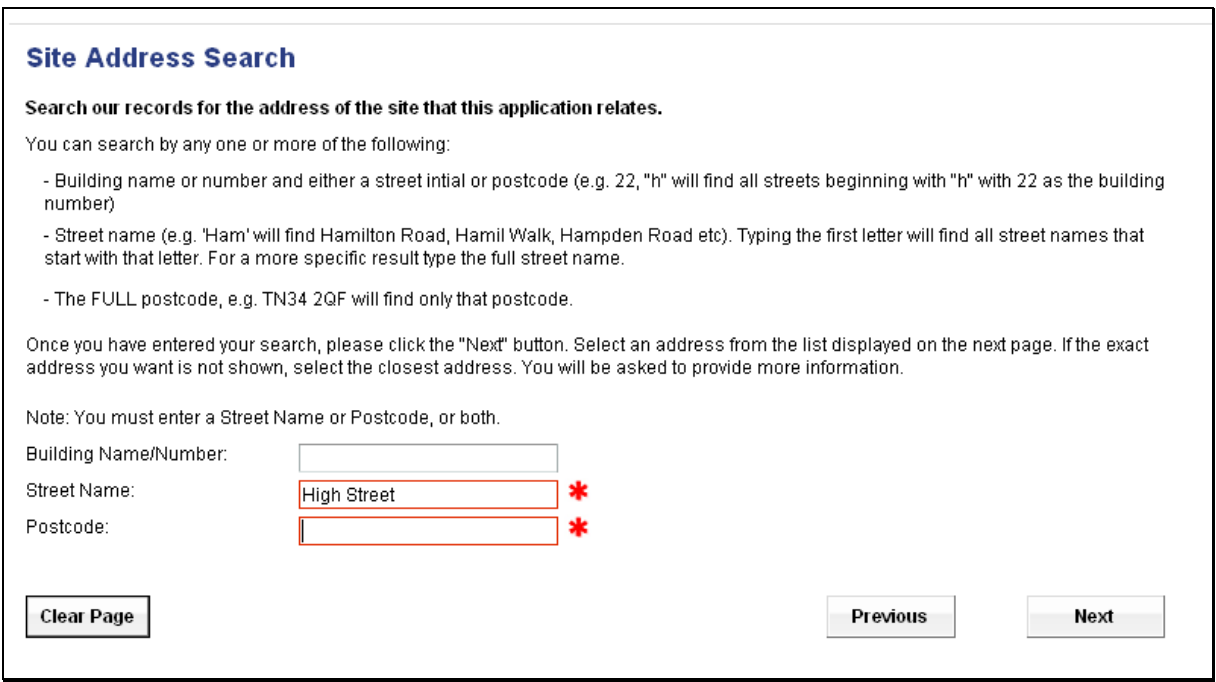

Once you have entered the details click Next.

The Address Lookup screen will appear

Click on the relevant street [if the street you have entered is unique this screen will not appear].

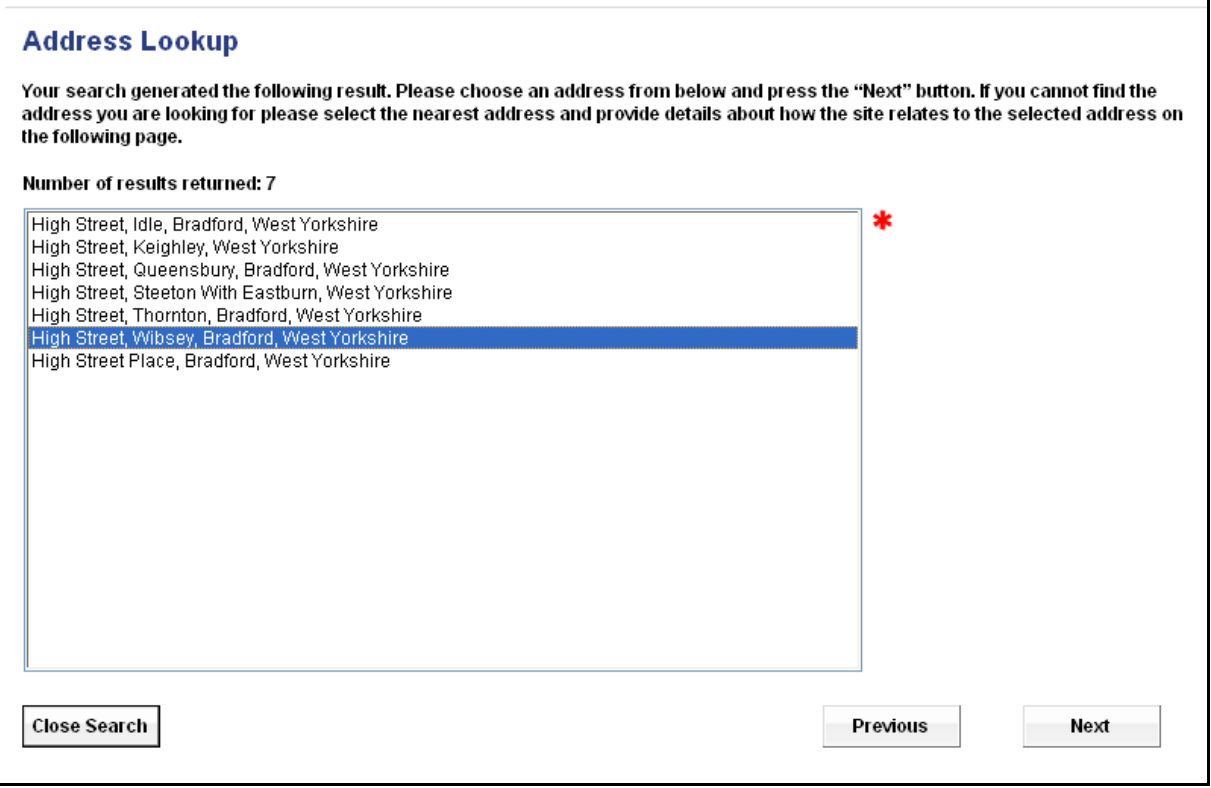

From this screen select the relevant property and click Next.

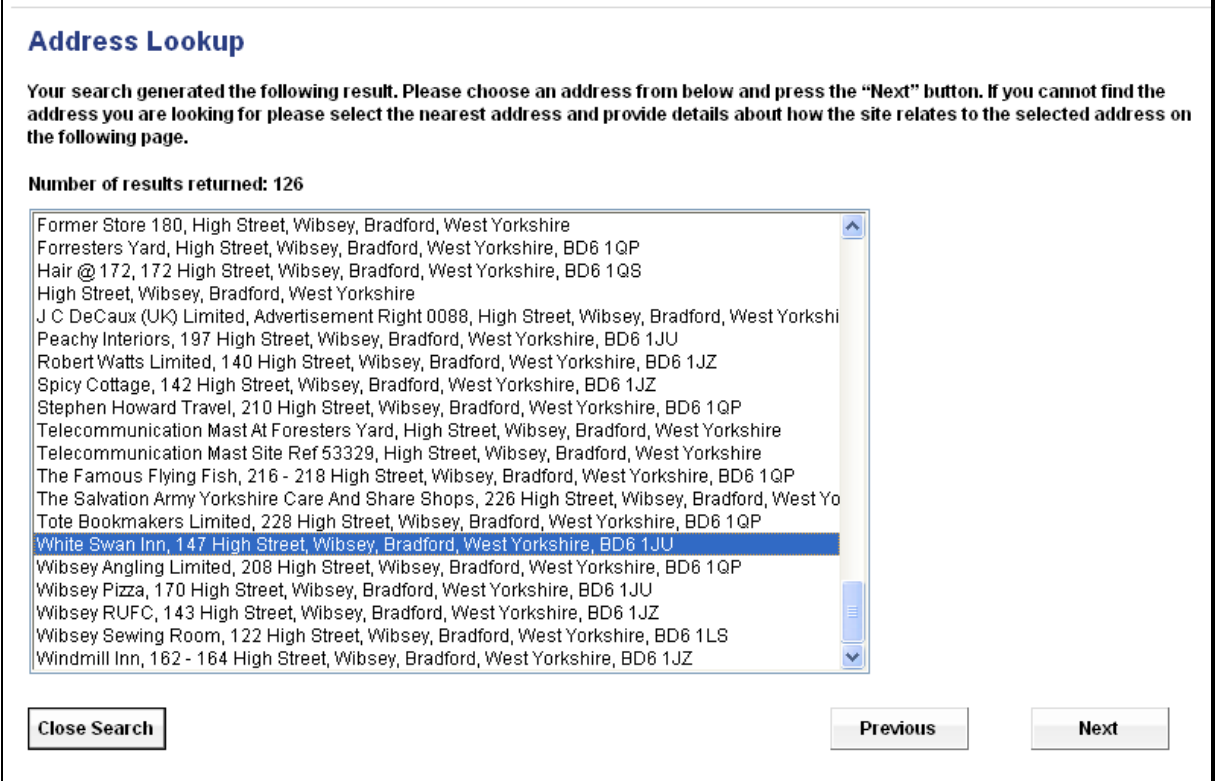

If the application is for the development of land and there is no property name or number then you will need to select the street record [as example below] then click Next.

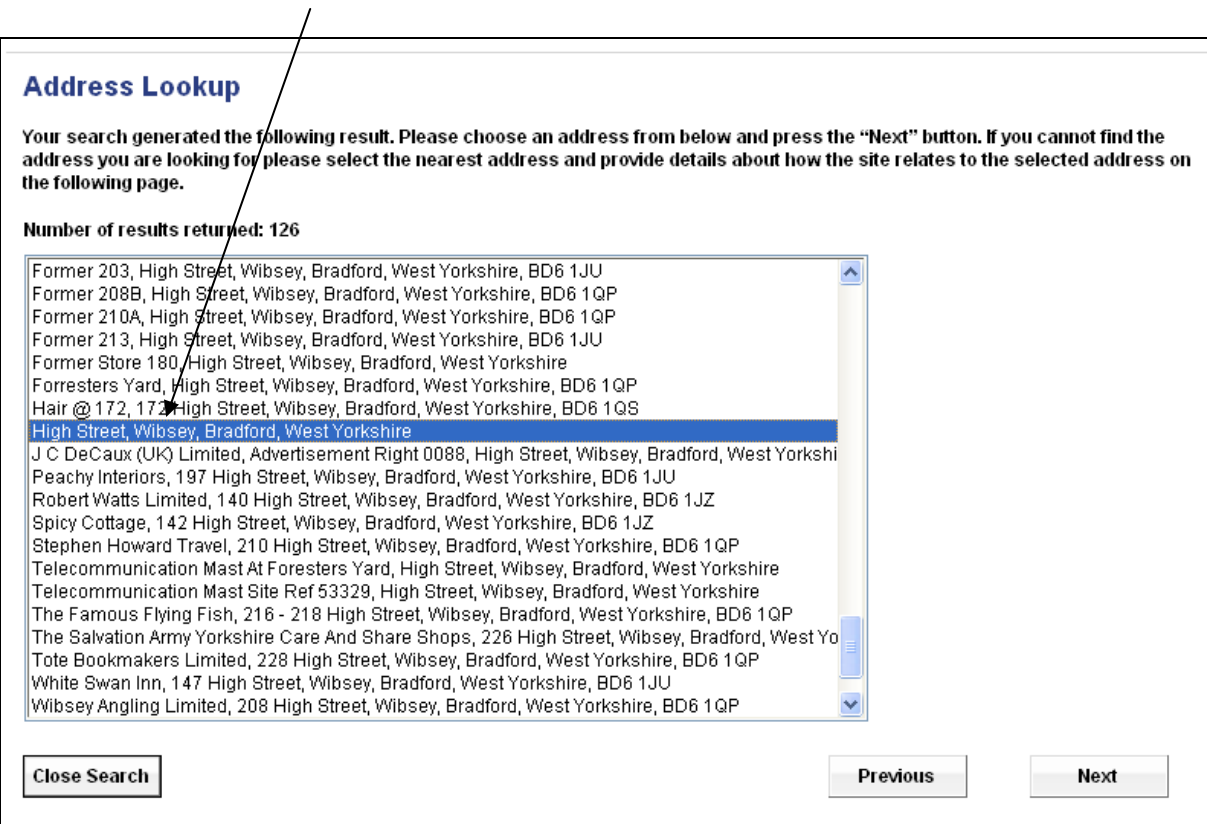

The Address Lookup Result screen will then appear, click next to confirm the address or click New Search to choose a different address if the address you have selected is incorrect.

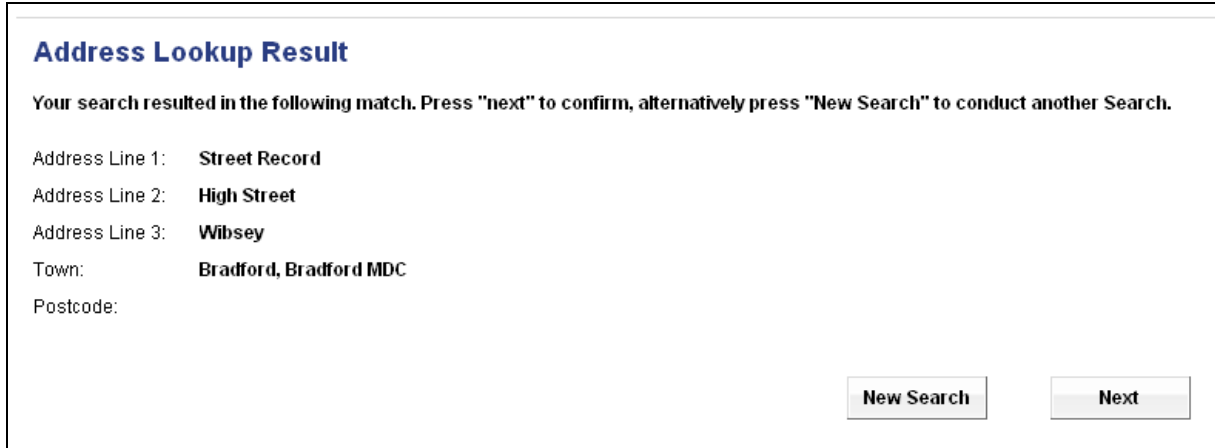

If the site address is for a property then click Next to continue.

If the site address is for development of land then use the field provided at the bottom of the screen to enter a description of where the land is located.

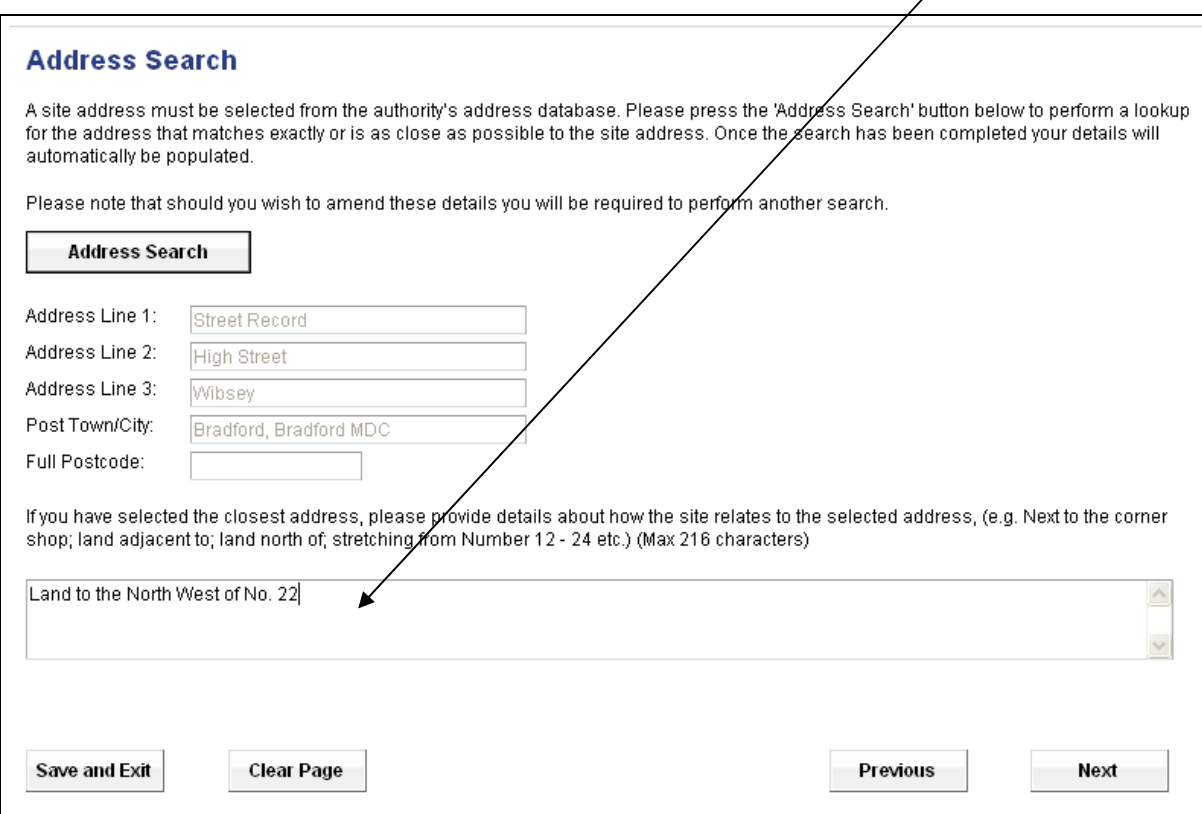

Complete the **Contact Details** page as required.

If you choose Agent then the **Agent Details** page will appear before the **Applicant Details** page.

If you have registered as a user and you select Yes on question 2 then your details will appear in the next page.

Click Next.

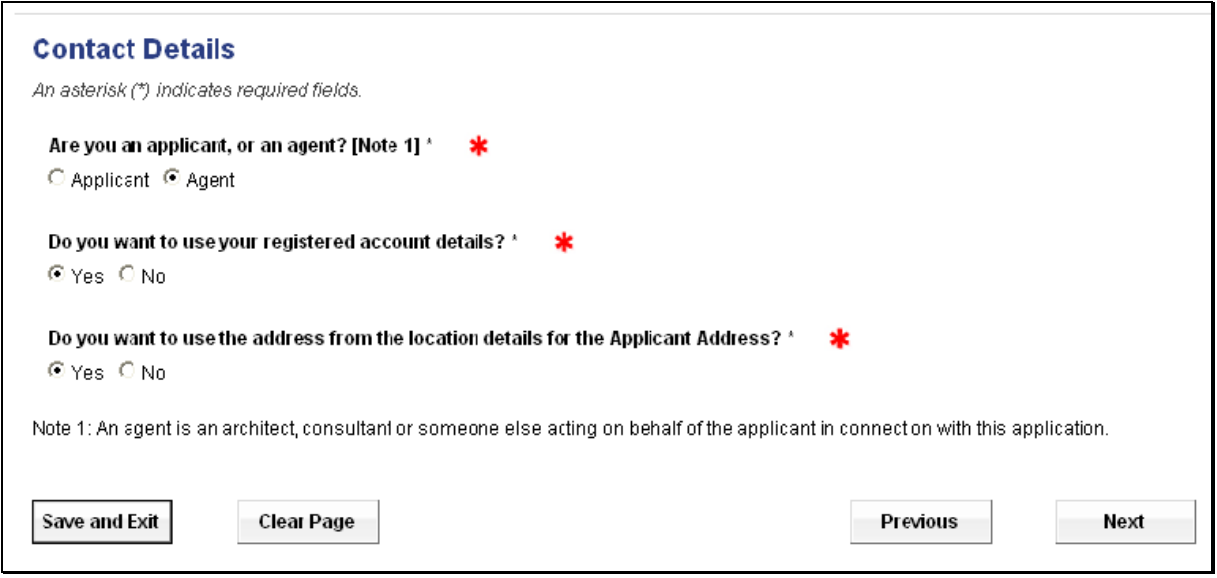

## Complete the **Agent Details** if necessary.

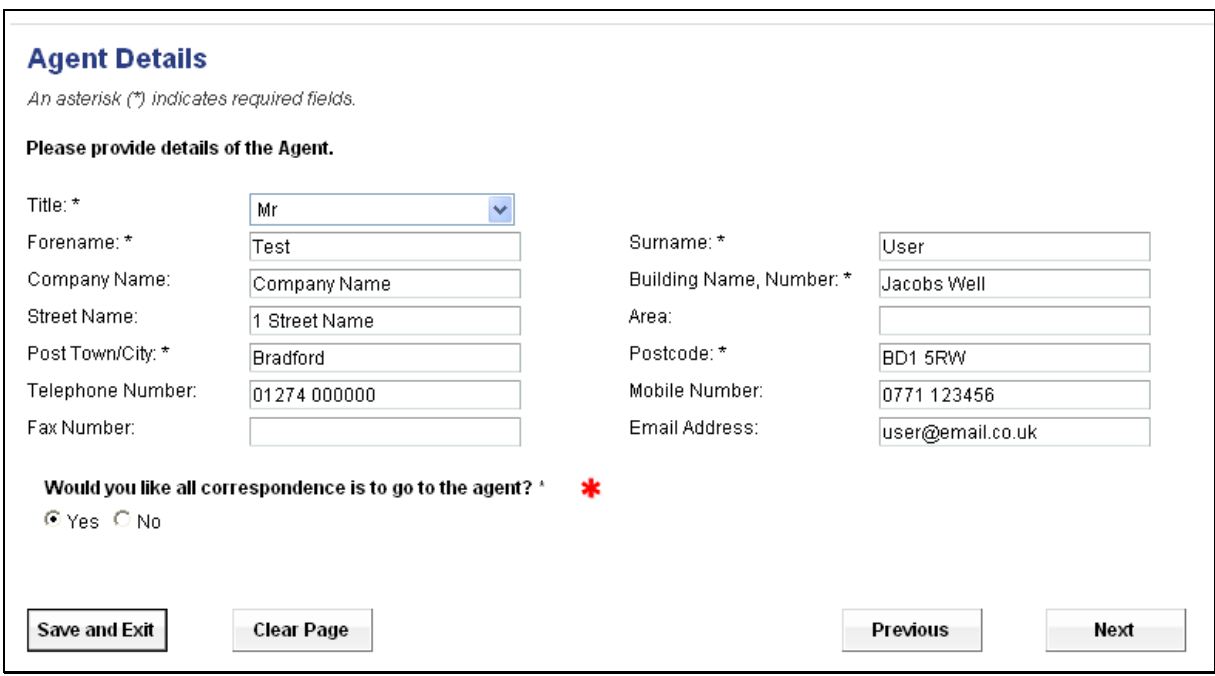

# Complete the **Applicant Details** page as required.

Click Next.

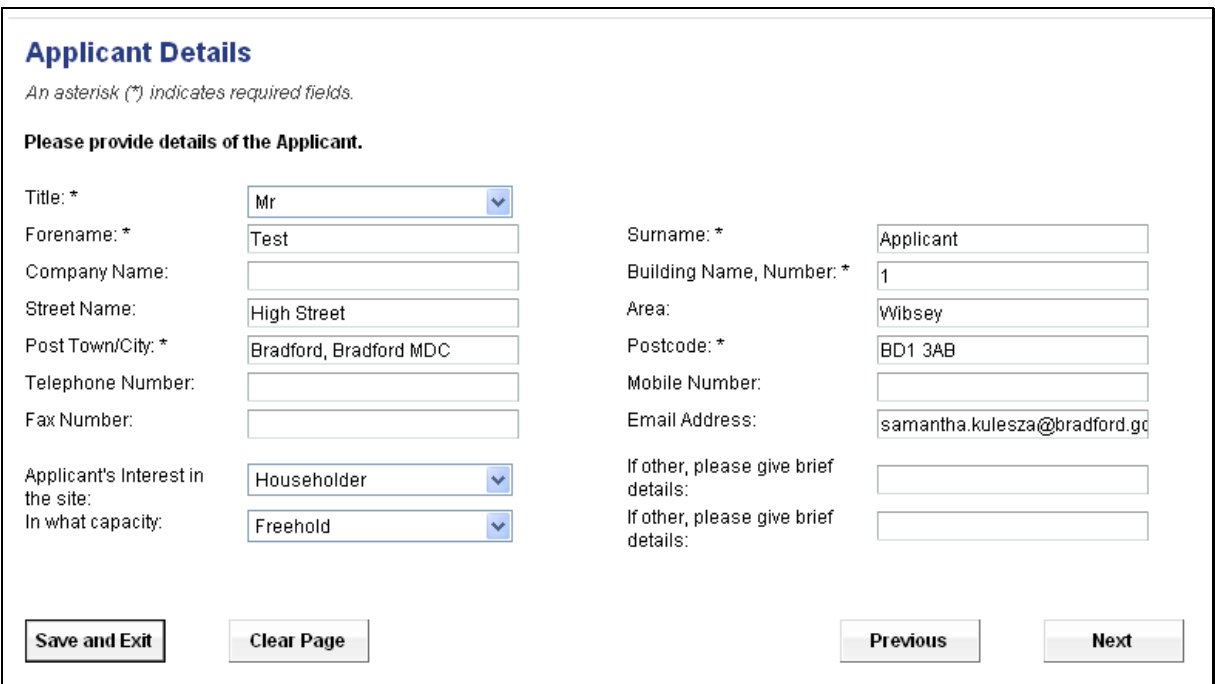

Complete the **Description of Proposal** page as required.

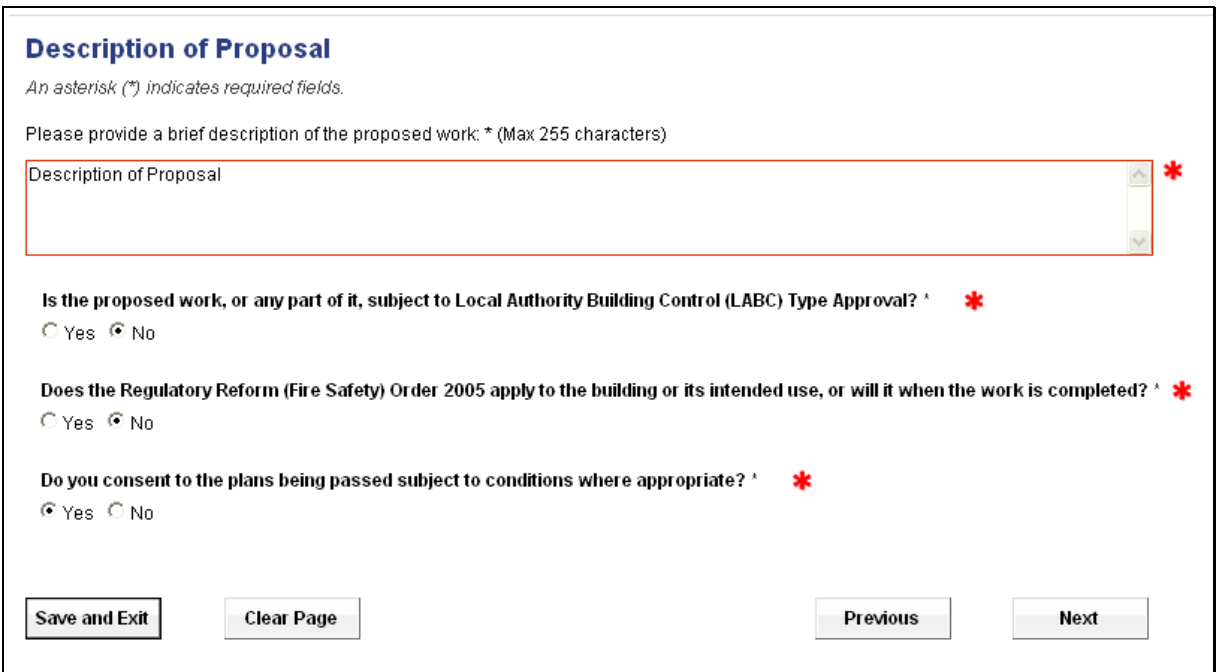

Complete the **Description of Proposal (Continued)** page as required.

Click Next.

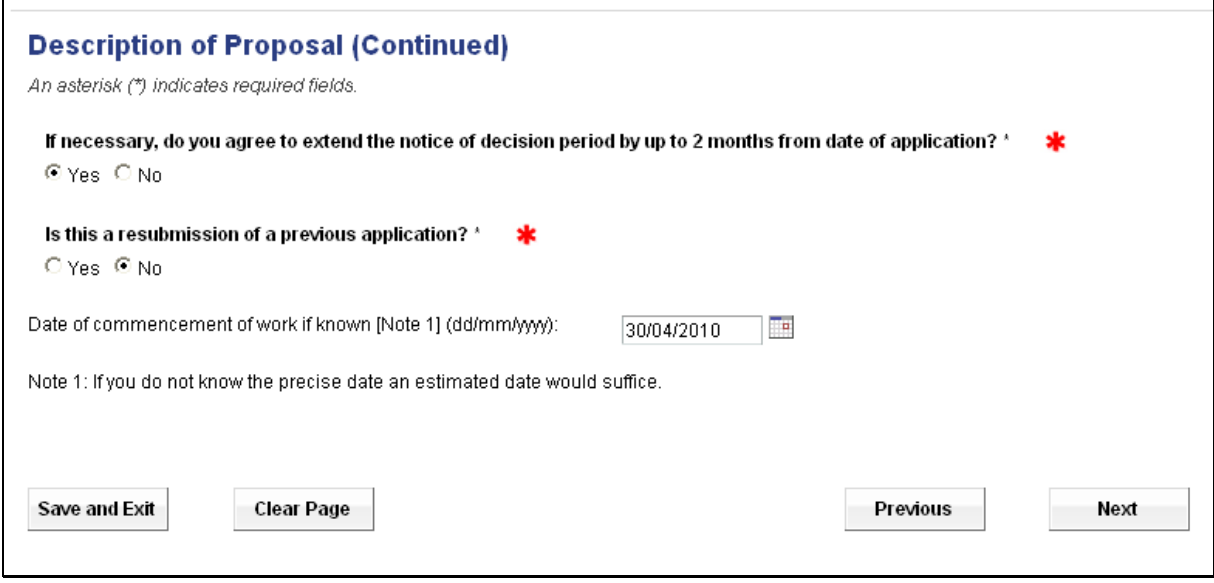

Complete the **Building Use** page as required.

The option you choose from the Intended/existing use menu will determine the questions you will need to complete on the next few pages, this will work out the fee for the work you are going to undertake.

In this example we are using Existing Dwellings.

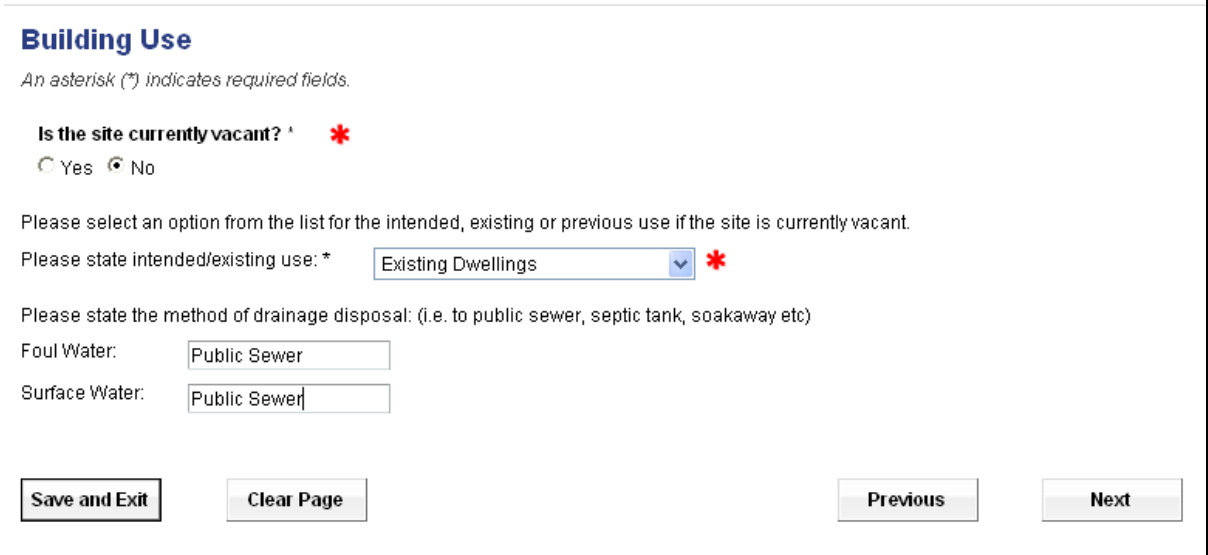

Complete the **Dwelling Works** page [this will only appear if the Existing Dwellings option is chosen on the previous page].

Click Next.

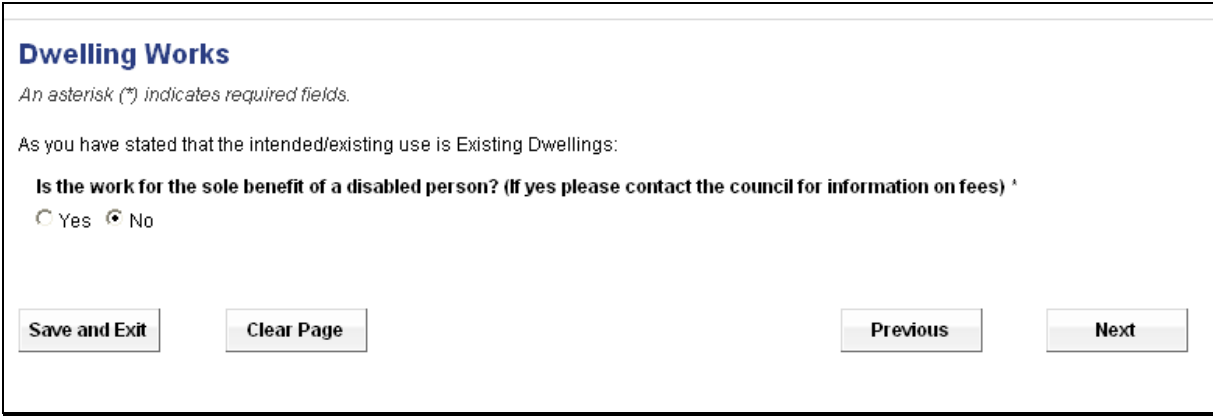

The options on the Select a Work Type menu will change depending on the answers given on the previous pages.

Select the relevant Work Type.

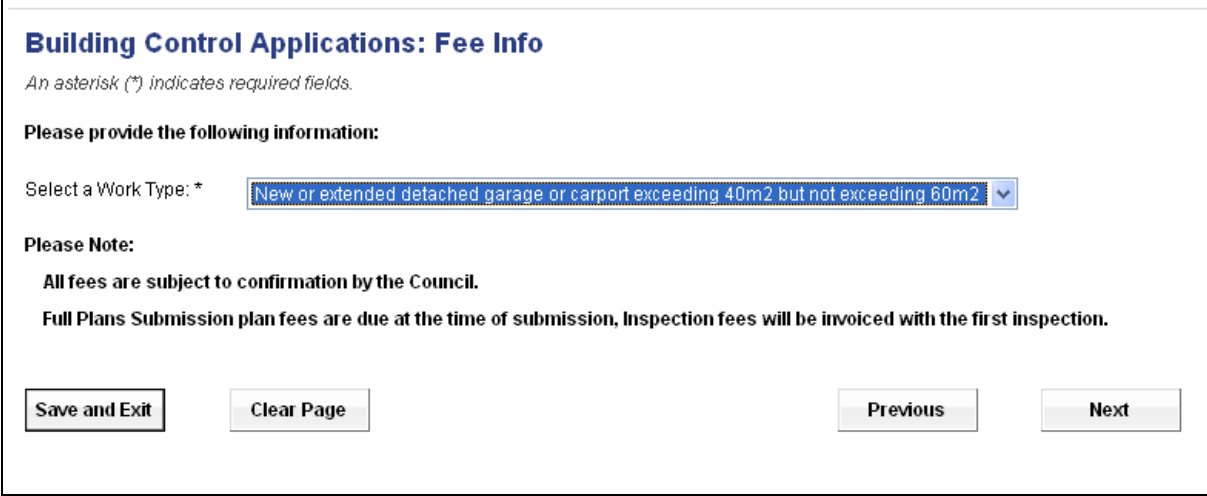

The **Building Control Applications: Fee Calculator** page displays the fee that will need to be paid when submitting your application, the fee is calculated on the information you have provided on the previous pages.

If you wish to see how your fee has been calculated or view our current charges you can click on the Guidance notes option.

Click Next to continue.

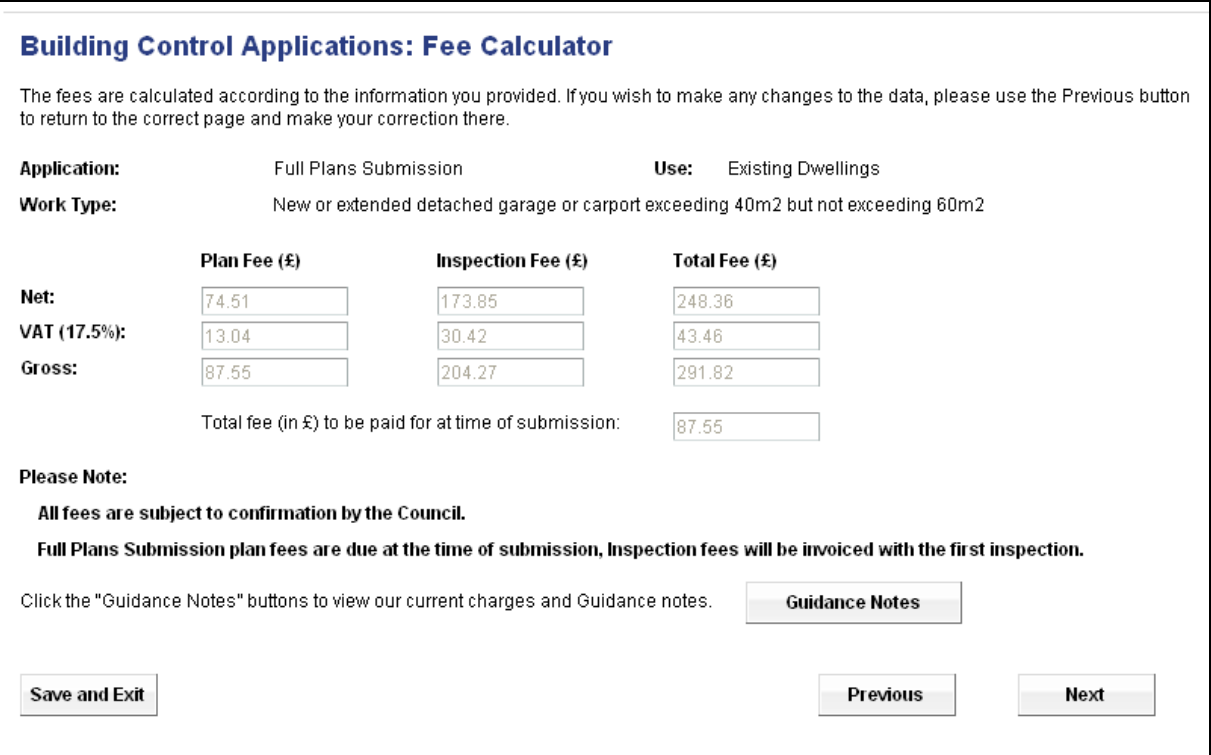

In the **Drawings and Plans** screen please list the drawings, plans etc. you will be submitting with your application. This is only a summary of the drawings you will submit, the actual drawings, plans etc will be uploading later in the process.

Click Next to continue.

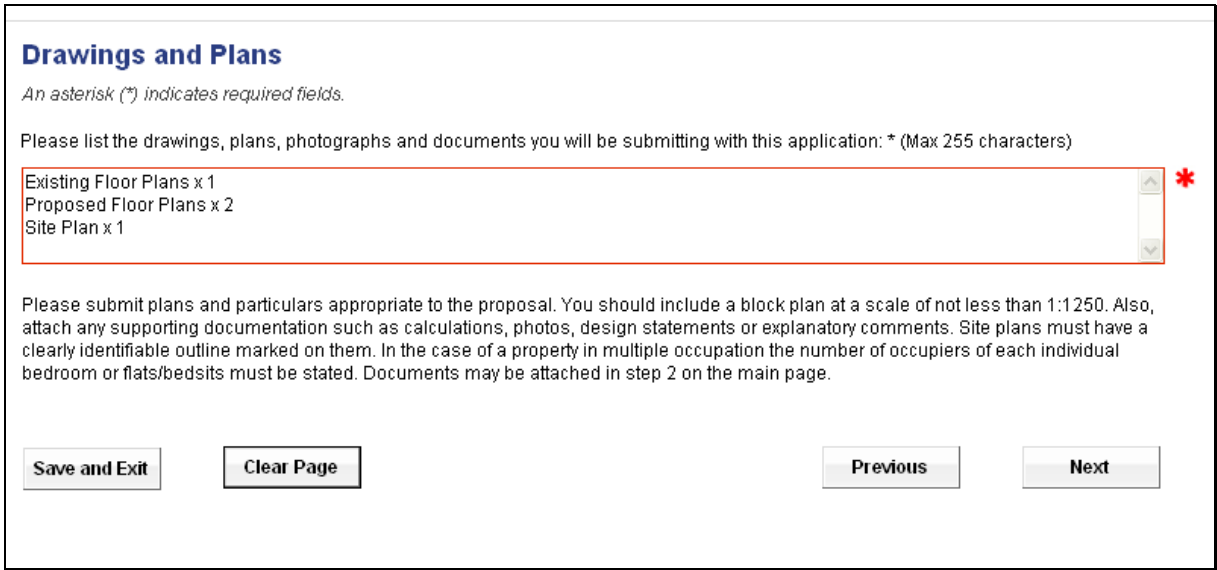

Please read the **Declaration** page carefully and if you agree with the Building Regulation statement click on the Certify option, this will populate the date field.

Click Next to continue.

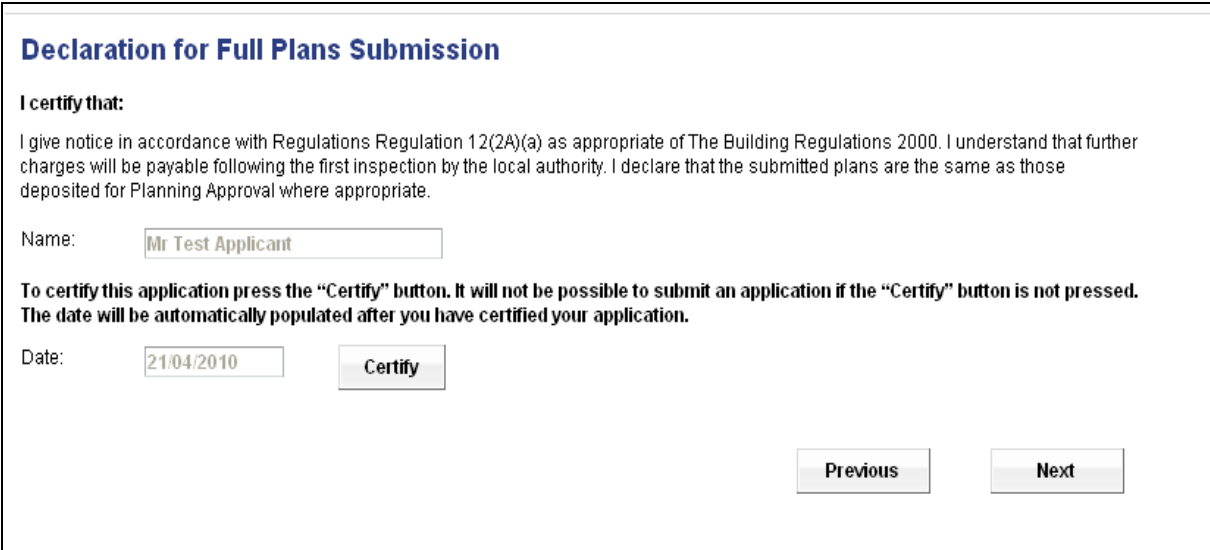

At this point you can review or change any information or preview your completed application form.

Click Finish to continue with your submission.

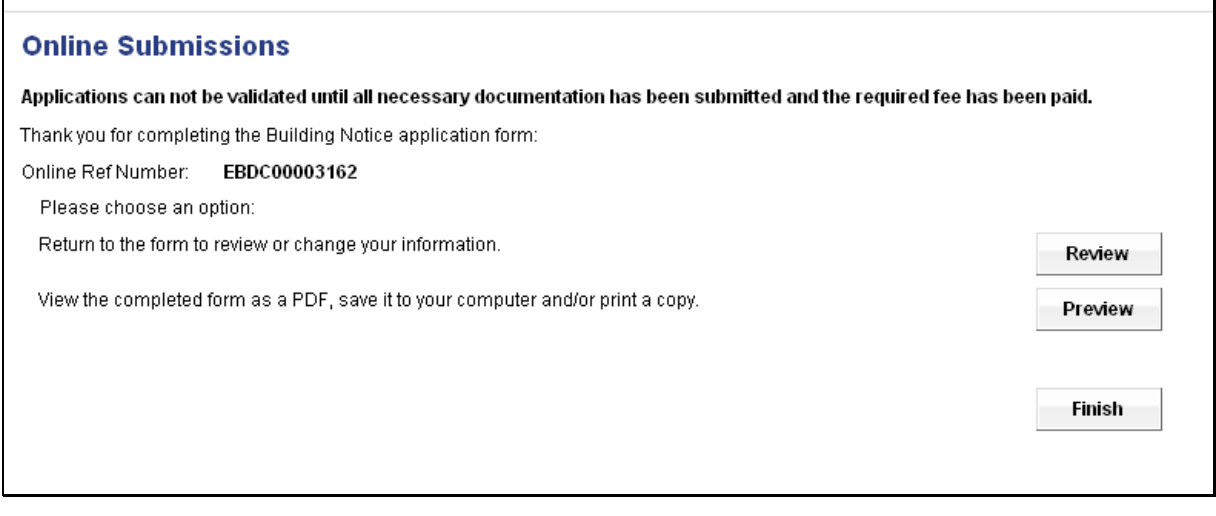

**Please Note: Clicking on the Finish button does NOT submit your application, this only completes the application form. You must go to the main form and hit Submit to complete the submission.** 

## **Step 2 - Attach Supporting Documentation (Optional)**

Click on the Attach additional documents link in Step 2.

Please Note – if you are not submitting any drawings with your application then you can continue to Step 3.

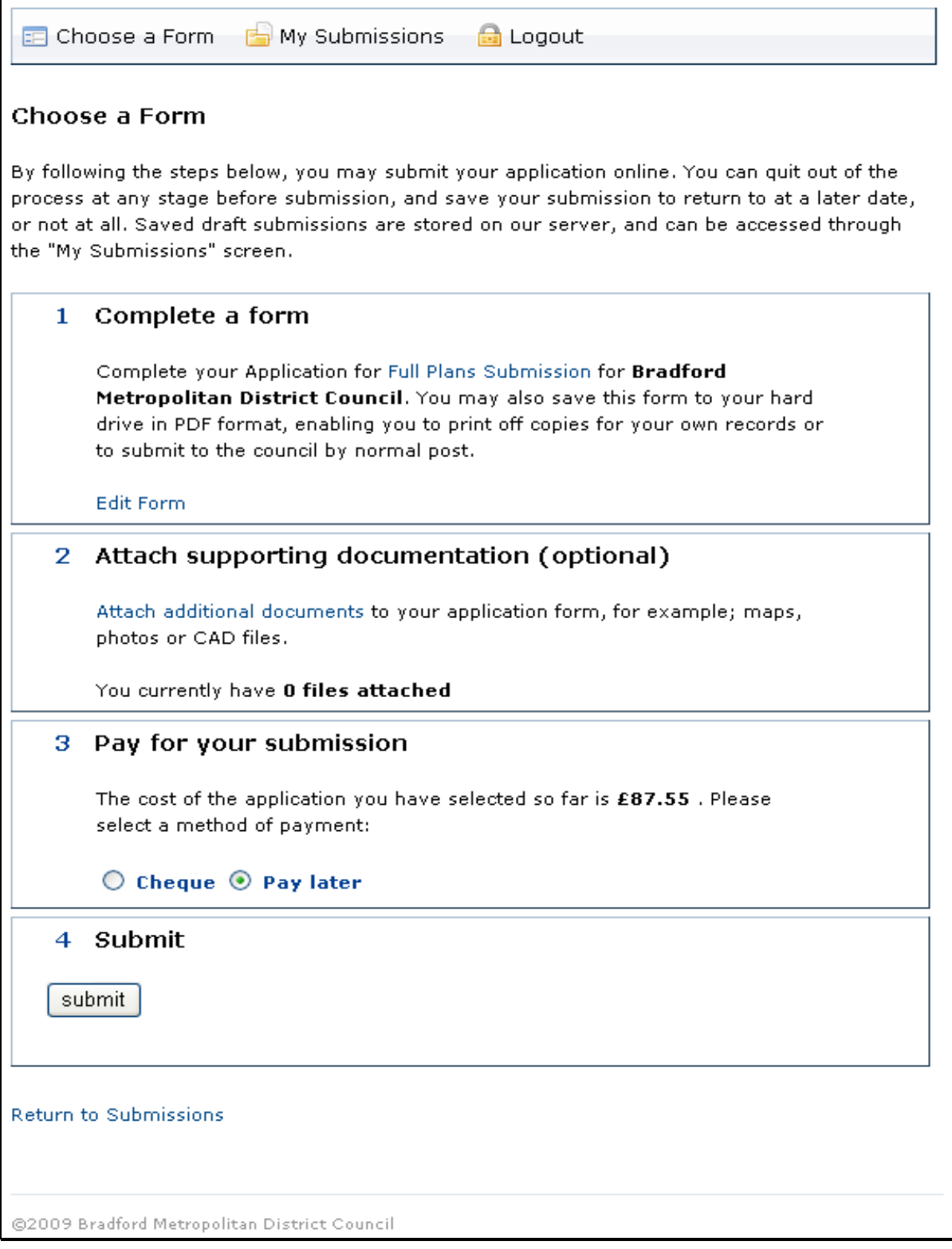

If you require any advice on what types of documents you can attach then click on the advice page link.

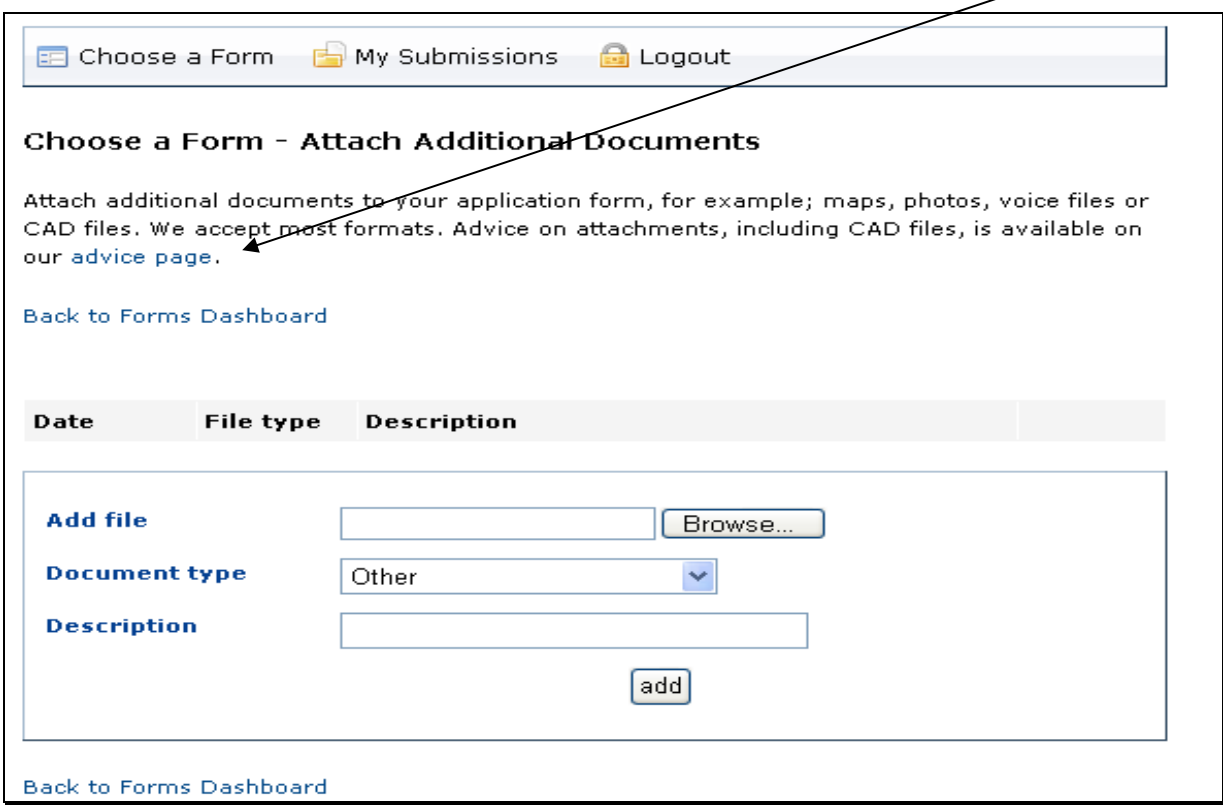

To attach a drawing click on the Browse button.

From here navigate to the file you want to attach, select the file and click Open.

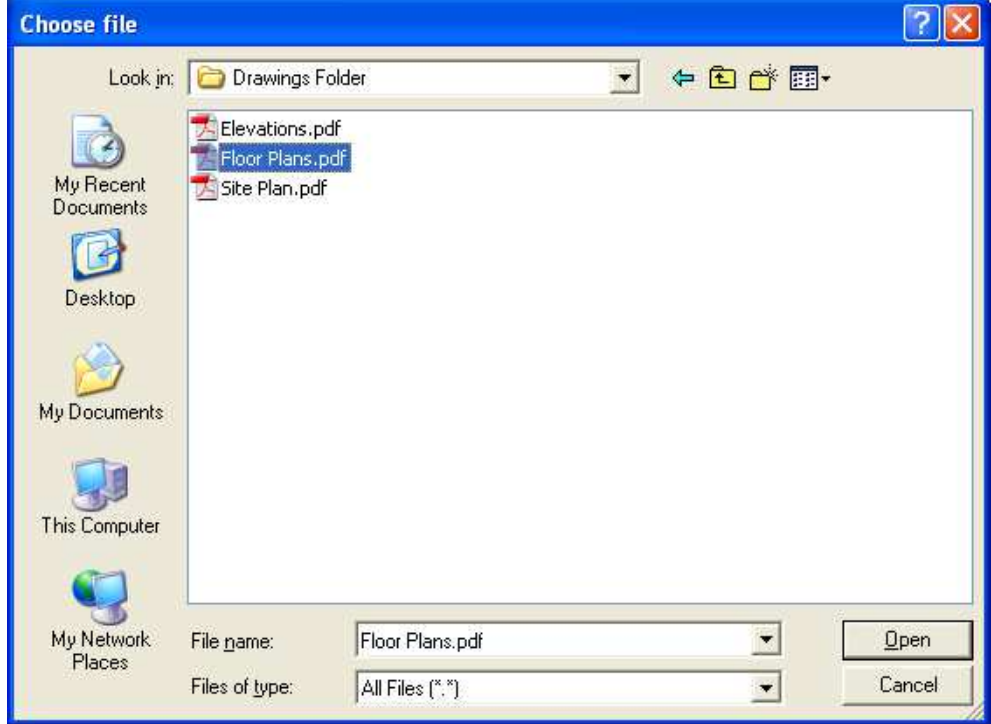

The path to the file you have selected will be displayed in the Add file field.

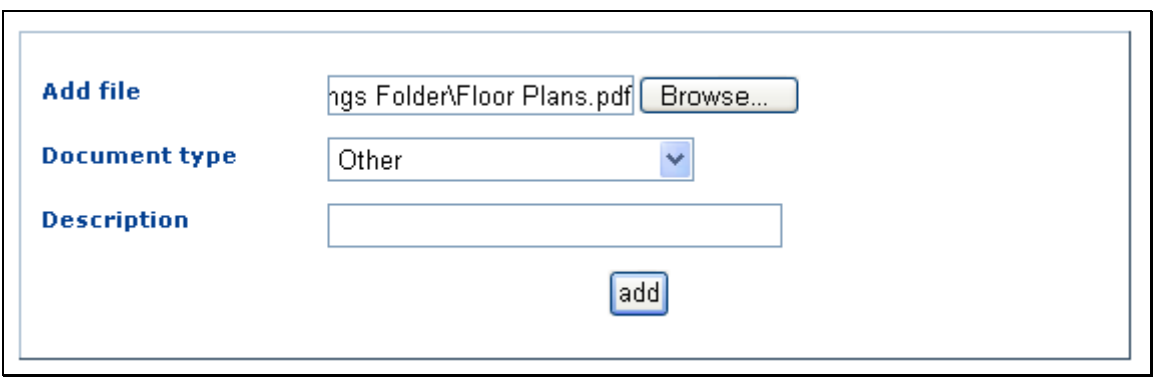

Select the appropriate document type from the drop down menu.

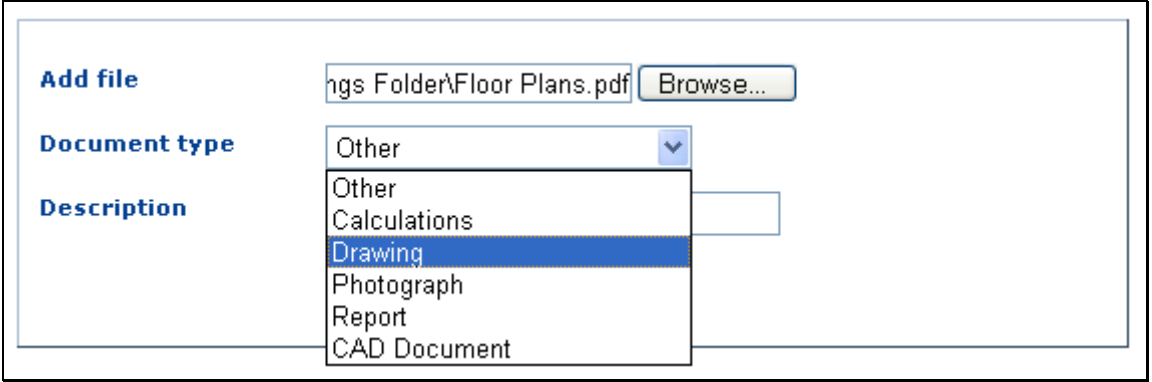

Enter a meaningful description to describe the document.

Then click add.

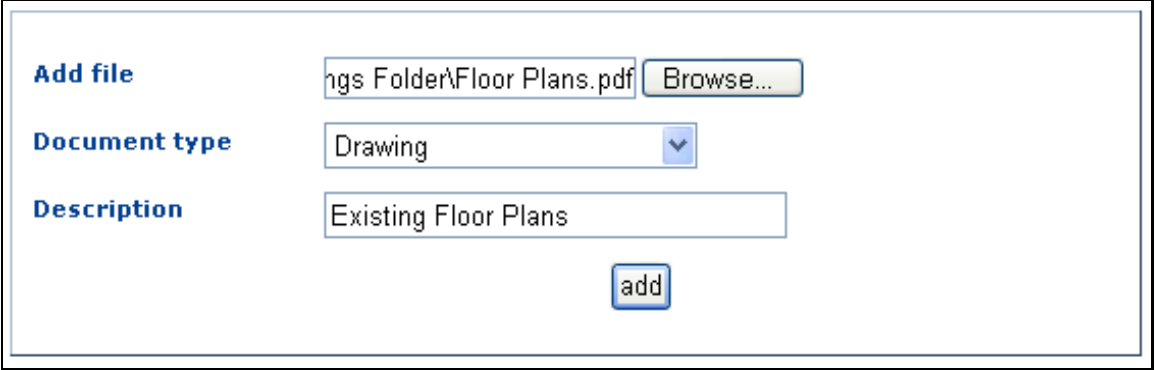

As you add your documents they will be displayed in a documents list on this page.

You can also remove any documents from this list that have been added in error by clicking the Remove button.

To add additional documents repeat the process.

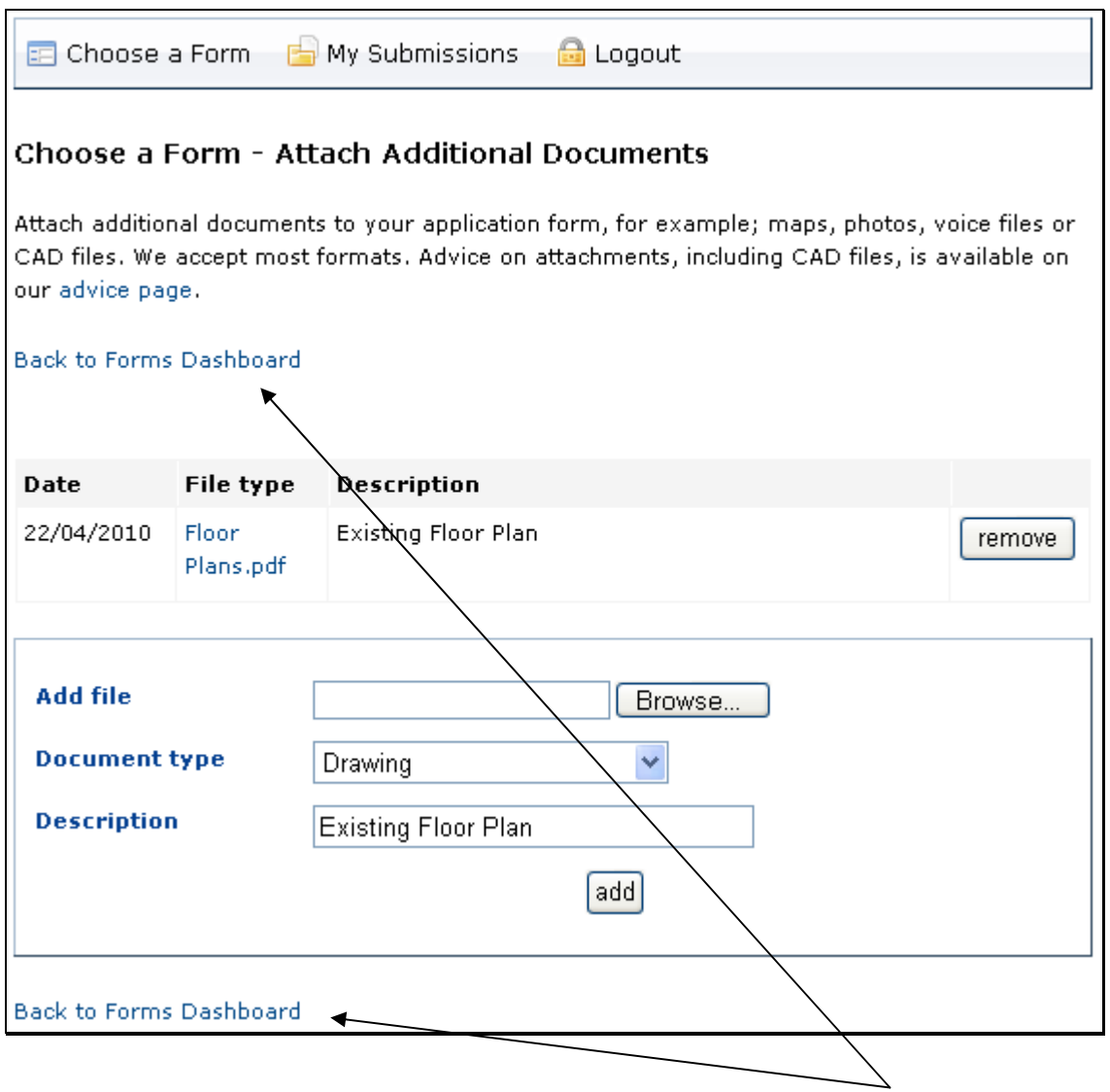

Once you have added all your documents click on the either of the Back to Forms Dashboard links.

# **Step 3 – Pay for your Submission, and**

## **Step 4 - Submit**

To submit your application, choose the relevant payment method in Step 3 then hit **Submit in Step 4.** 

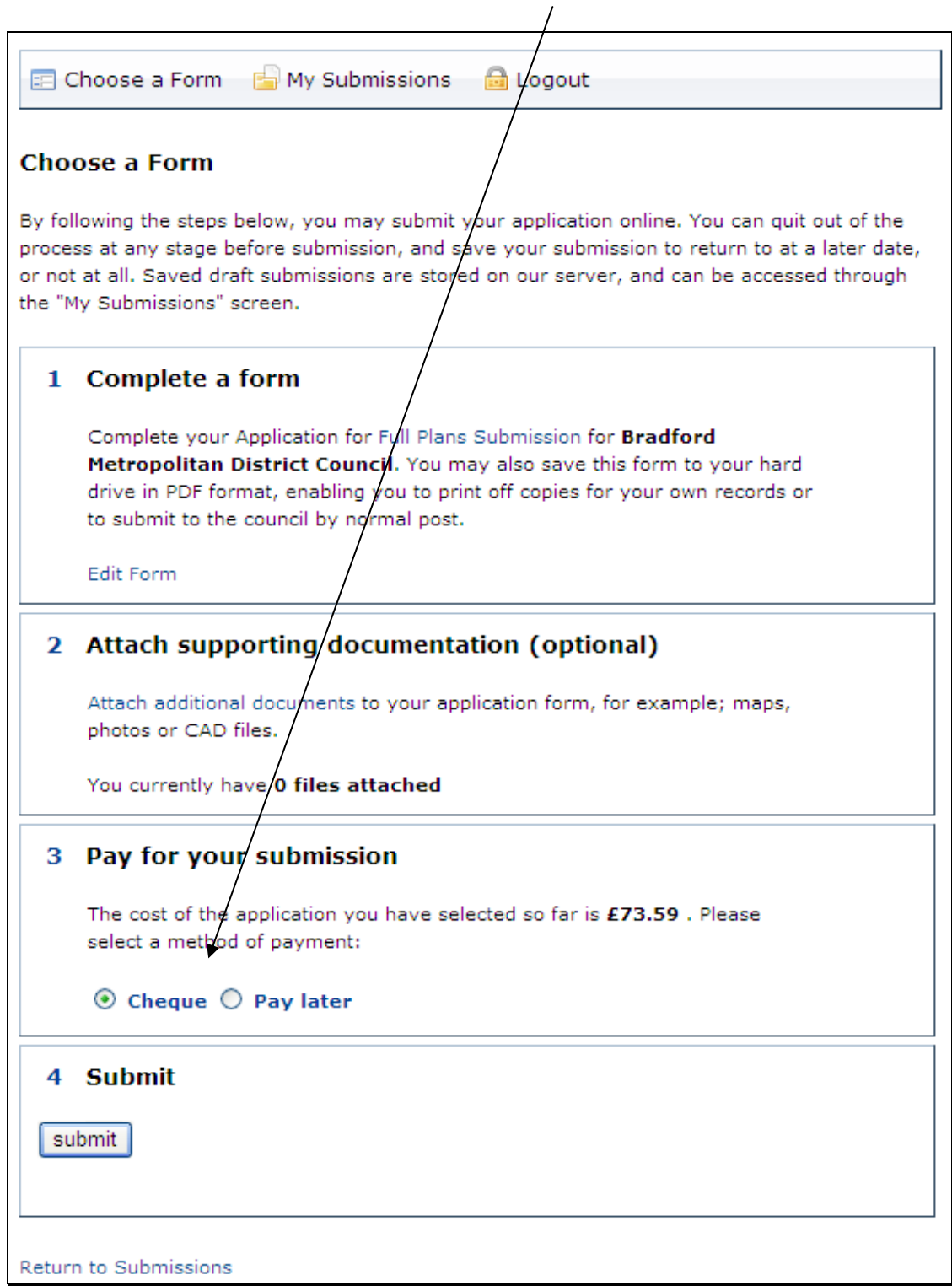

If you have chosen the Pay by Cheque option then the following screen will appear, complete the details and click Proceed.

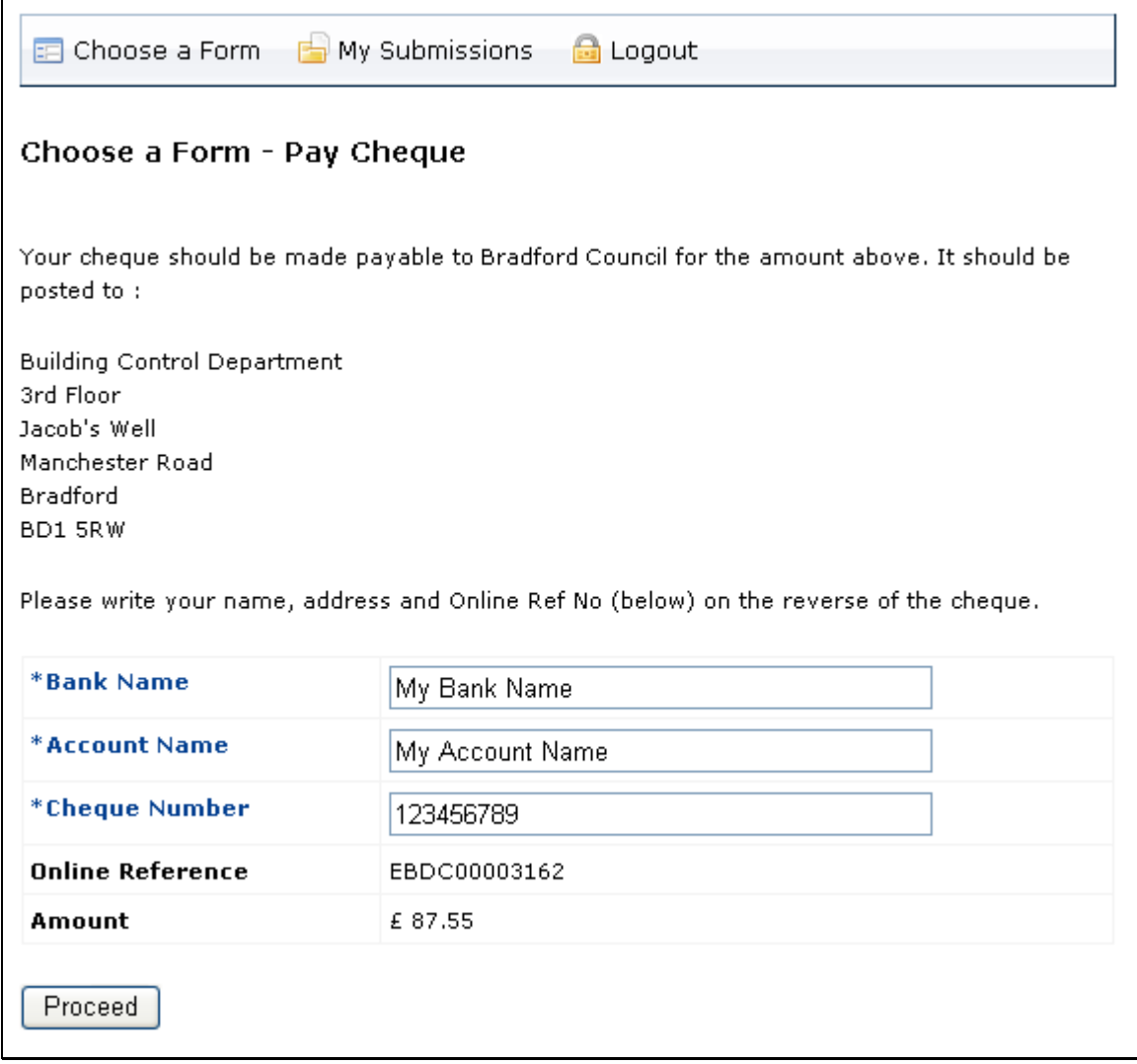

Once you have clicked Proceed your submission is complete.

Once you have completed your submission the screen below will appear.

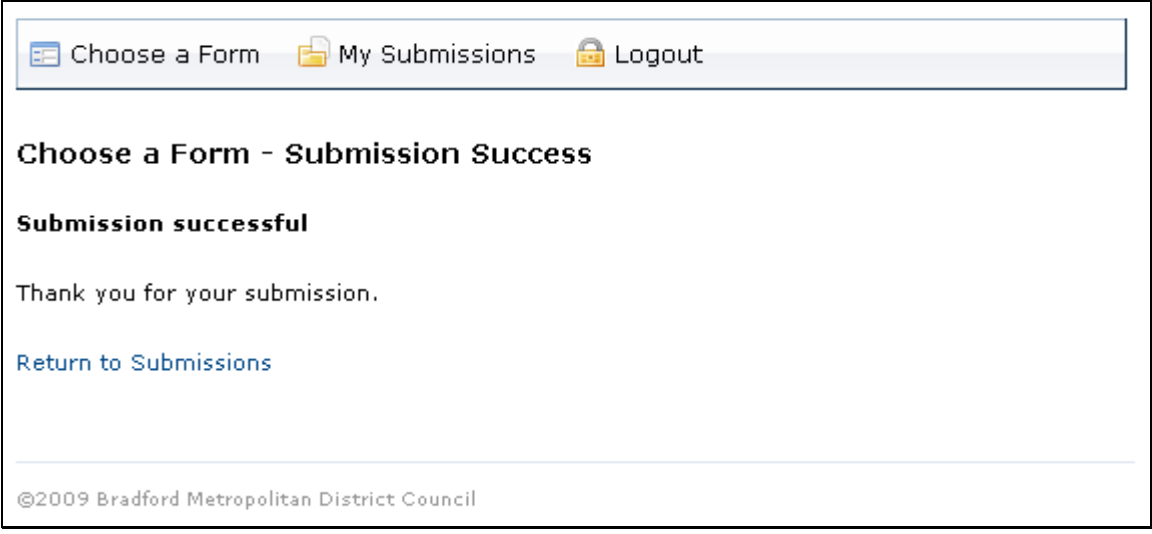

If you are a registered customer then you can view your submission list. To view your submission list click on the Return to Submissions option or the My Submissions at the top of the screen.

When the application has been submitted the Council Reference will update from Not Yet Assigned to the Building Control reference number [this may take a few minutes].

Whilst the application is being processed, the ONLINE part of the Building Control reference number will be changed to the relevant application type.

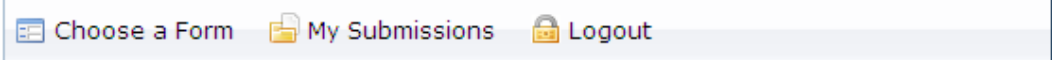

#### **My Submissions**

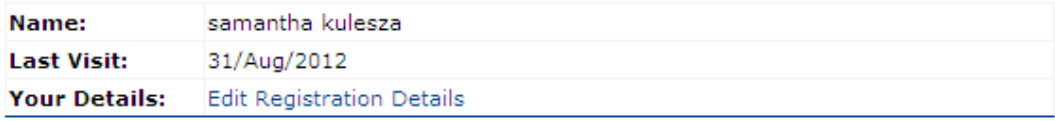

#### **My Case File Shortcuts**

**No Shortcuts Saved** 

#### **Draft Submissions**

Click on an Online Reference link to see more details.

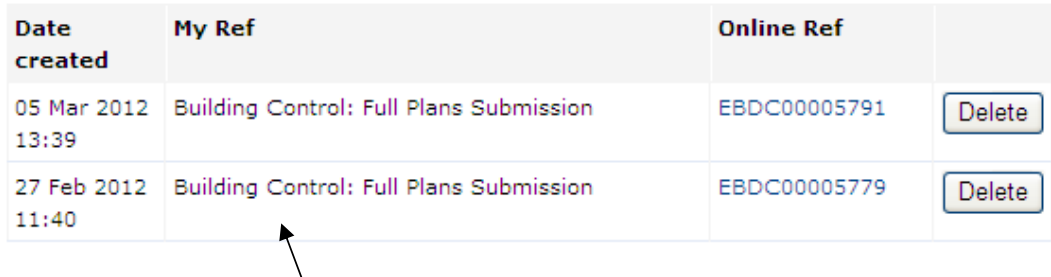

#### **Submitted Applications**

Click on a Council Reference link to see more details.

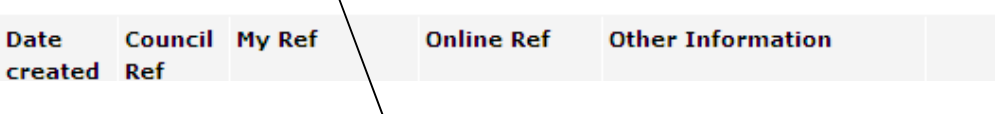

Please note, any applications that have not been submitted will appear in the Draft Submissions area until the Submit button has been clicked on [this will only be available if you are a registered user].